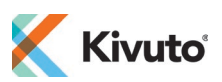

## **How to Activate IBM SPSS Statistics Using the License Authorization Wizard**

1. Open the SPSS License Authorization Wizard.

## **To open the Wizard on Windows:**

- i. Search your device for "SPSS License Authorization Wizard" (or "IBM SPSS Statistics Authorization Wizard").
- ii. Right-click the Authorization Wizard's icon and select **Run as Administrator**.
- iii. Sign in to your Windows account to launch the Authorization Wizard. **Note:** Your account must have full administrative privileges to run the Authorization Wizard.

## **To open the Wizard on Mac:**

- i. In your Applications folder, open the folder called **IBM** (or **SPSS**), then open the folder named for the version of SPSS you are activating (e.g. **SPSS 27**).
- ii. Double-click the application **License Authorization Wizard** to launch the Authorization Wizard.
- 2. When the Authorization Wizard opens, select the option **Launch License Wizard**.

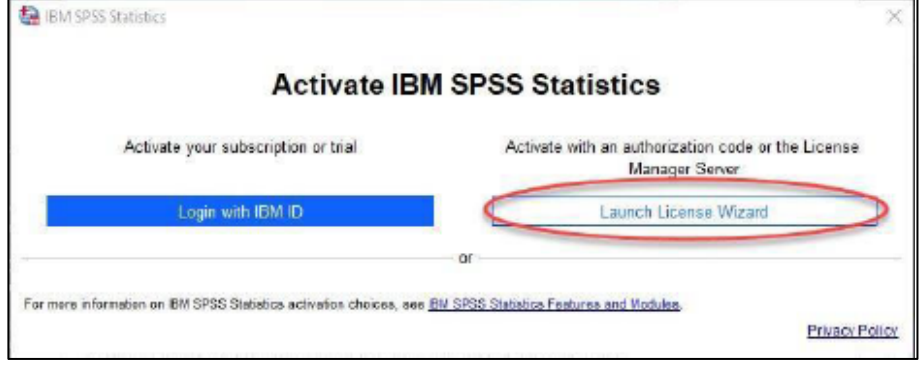

3. On the License Status screen, click **Next**.

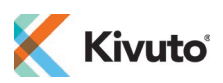

4. Select the option **Authorized User License**, and then click **Next**.

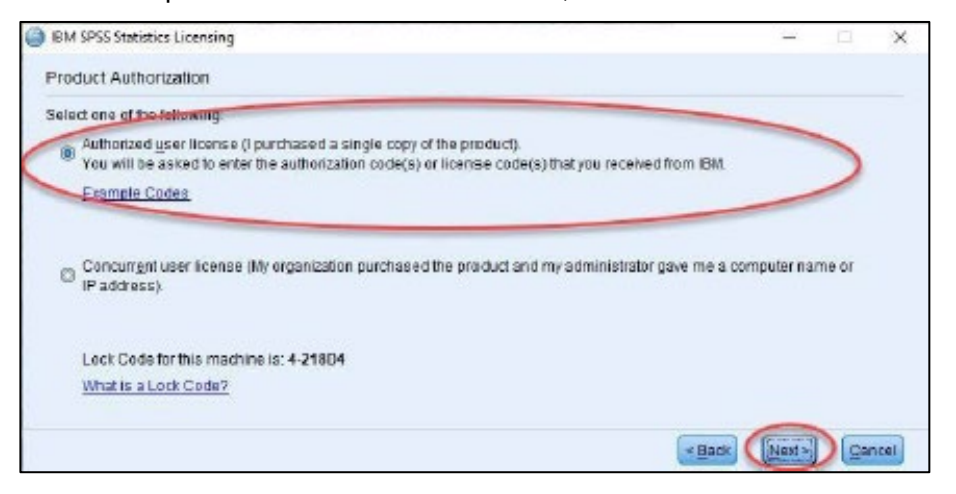

5. In the **Enter Code** field, enter the code you were issued when you ordered your SPSS software.

Click **Add** to add that code, then click **Next** to continue.

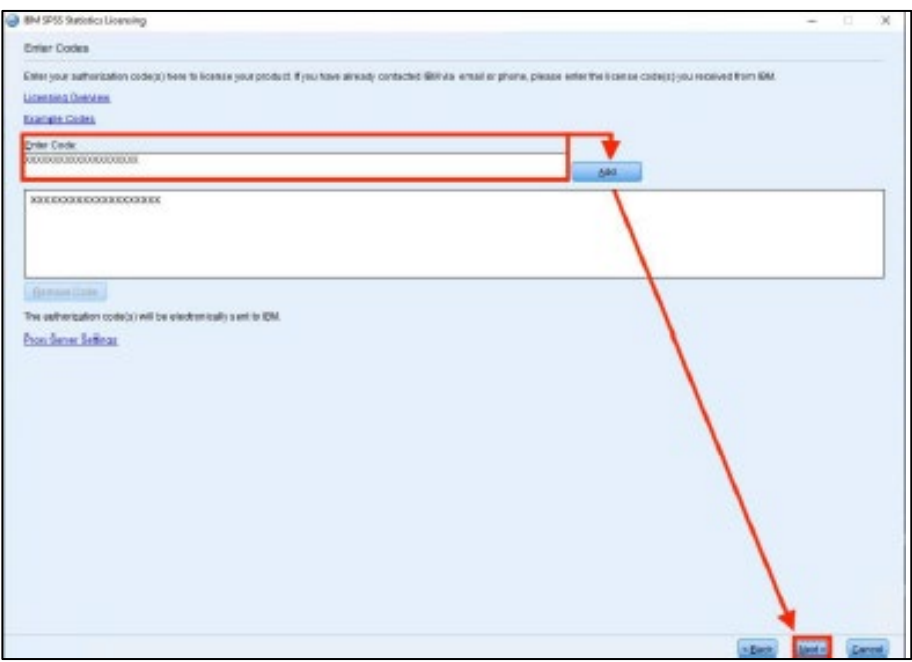

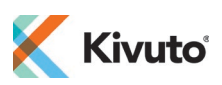

6. Click **Next** then **Finish** to complete and exit the Authorization Wizard. Your SPSS software is now activated.

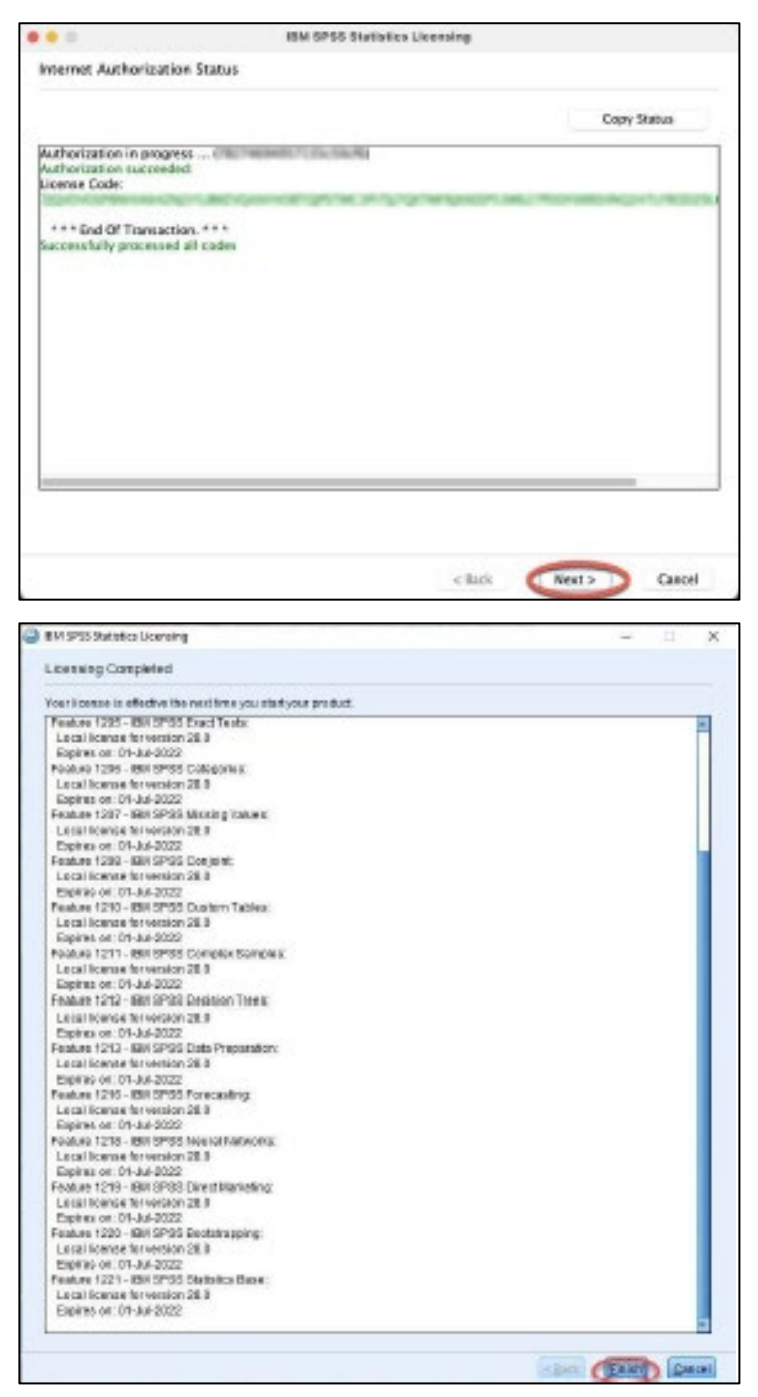